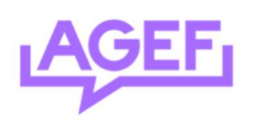

## Know How

## Newsletter Fachschaft

Hier ist ein Step-by-Step-Prozess für die Nutzung des Newsletter-Tools mit dem Wesentlichen.

- 1) Gehen Sie auf diesen Link: https://student.unifr.ch/fachschaft/my
- 2) Melden Sie sich mit Ihrem Switch an
- 3) Wählen Sie "send mail", siehe Bild unten

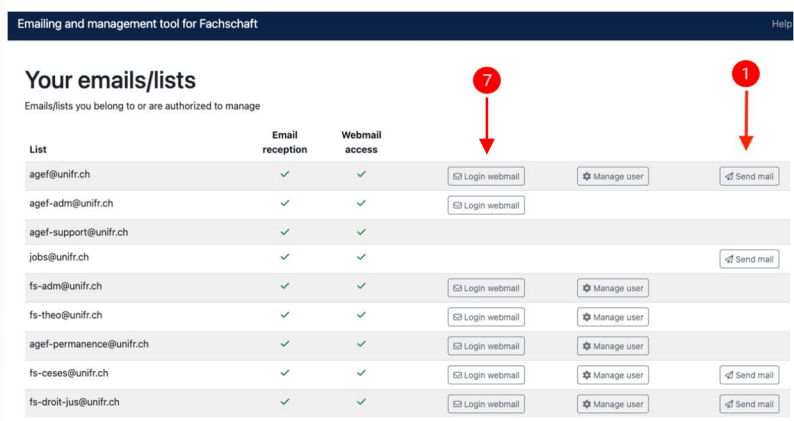

- 4) Ein Online-Editor öffnet sich, schreiben Sie Ihre Nachricht. Fassen Sie sich kurz, niemand liest einen großen Newsletter und die Schüler könnten sich abmelden!
	- a. Testen Sie die Mail, indem Sie sie sich selbst mit "send test email to..." schicken
- 5) Senden Sie die Mail mit "send this content".
- 6) Sie erhalten eine E-Mail mit einem CODE in der Betreffzeile. Der Absender ist sympa@unifr.ch und gelangt auf die Mail der Fachschaft.
- 7) Rufen Sie die Mailbox der Fachschaft mit dem Link aus Punkt 1) auf, klicken Sie aber auf "login webmail". Die Mail sollte wie im Bild unten aussehen.

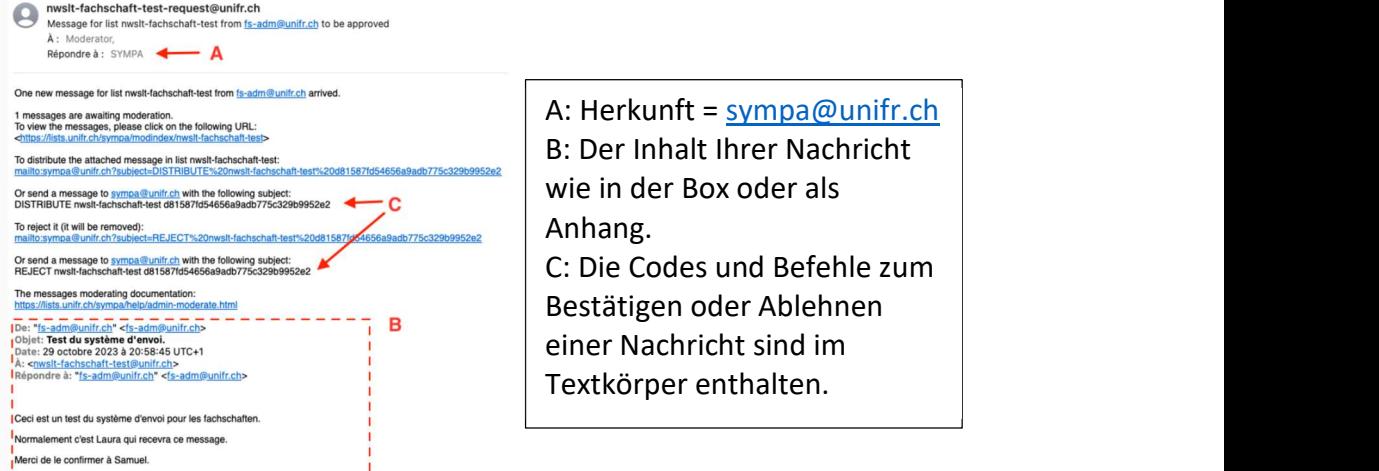

Comité exécutif Communication & IT agef-communication@unifr.ch

## 8) Von der Fachschaftsadresse aus erstellen Sie eine neue Mail mit :

- a. Empfänger sympa@unifr.ch
- b. Betreff: DISTRIBUTE xxxx oder REJECT xxxx (distribute erlaubt das Senden, reject erlaubt das Löschen der Nachricht und das Nicht-Senden).
- c. Geben Sie nichts in das Textfeld unterhalb von Betreff ein!

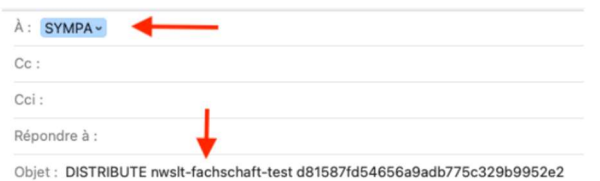